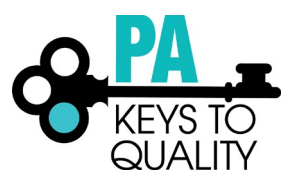

## **HOW TO APPLY FOR DIRECTOR CREDENTIAL**

- 1. Go to [www.papdregistry.org.](http://www.papdregistry.org/)
- 2. Click **Login** in the top right corner.

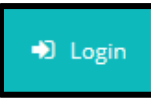

3. Enter your email address and password, then click **Login**.

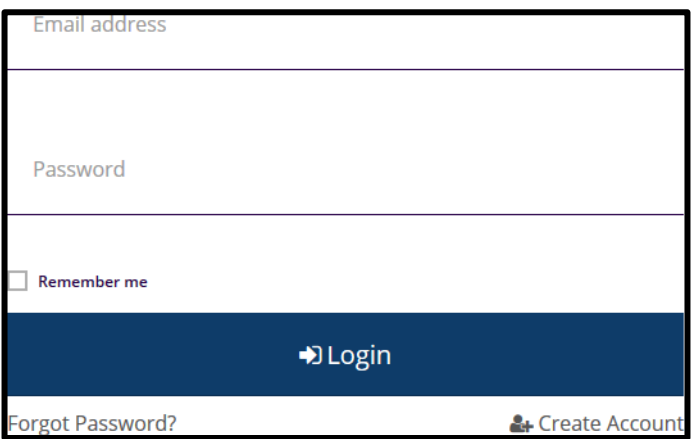

4. Check the **Apply for the PA Director Credential (DC)** box. Then click on**Apply/Renew**.

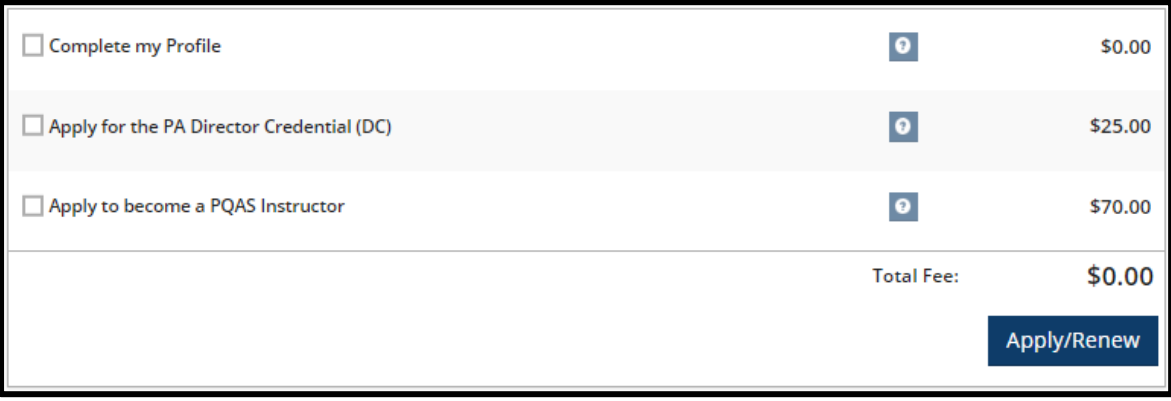

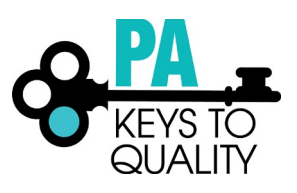

5. Complete your profile by going into each tab to ensure all information is correct and updated. Click **Start** to begin.

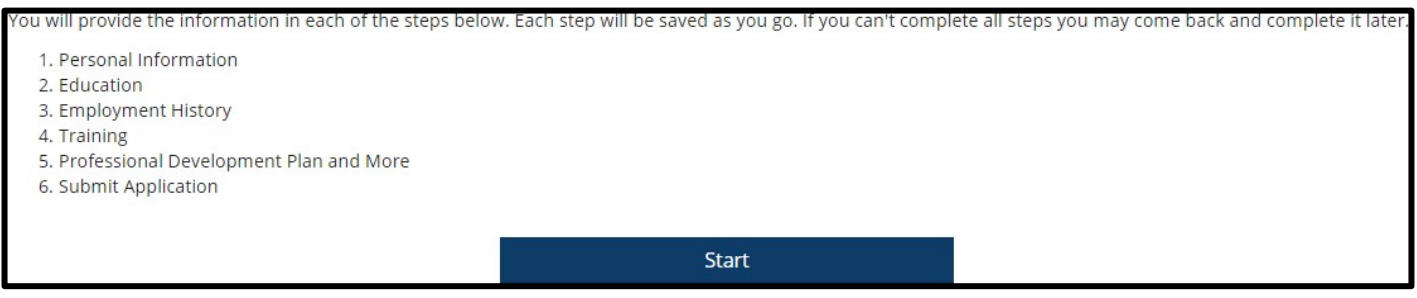

- 6. Personal Information tab:
	- a. Choose from the drop-down menu which Director Credential Pathway you are applying for.
		- i. Choose **Regular Pathway** for Initial or Renewal.
		- ii. Choose **Alternative Pathway** if you have at least a Master's degree. (Note: Only can apply using this option once.)

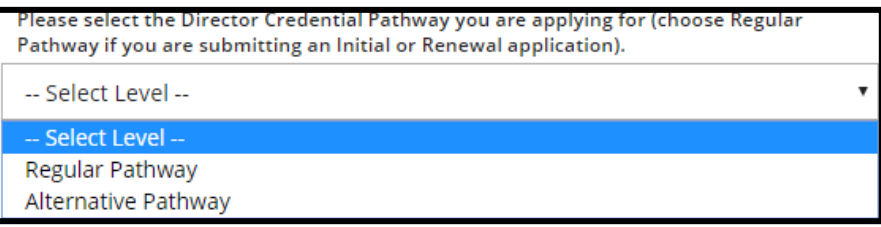

- b. Complete all information within the Personal Information tab.
- c. Click **Save and Continue** to continue.

Save and Continue >

7. Education Tab:

When uploading your education, please make sure you are uploading each credential or transcript in the appropriate section. *Do not upload all education within one section.*

Examples:

- A bachelor's degree transcript will be uploaded in the bachelor's degree section.
- If you are currently enrolled at a Higher Education Institute, you must upload proof of enrollment within the Currently Enrolled section.
	- $\checkmark$  Director Credential certificate should be uploaded within the Pennsylvania Director Credential & Other NAEYC Approved Credentials section. This is required for Renewal applicants. This includes if you hold a current Administrator Credential from another state that is recognized by NAEYC. Note: It will be recognized as a PA Director Credential using the dates on your current out of state certificate.
	- $\checkmark$  For Director Credential courses, choose 'Some College'. When entering the graduation date, enter the date the last course was completed.

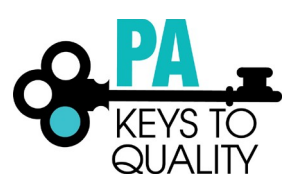

- a. Enter High School information
- b. Enter Higher Education
	- i. Select the option that applies to you.

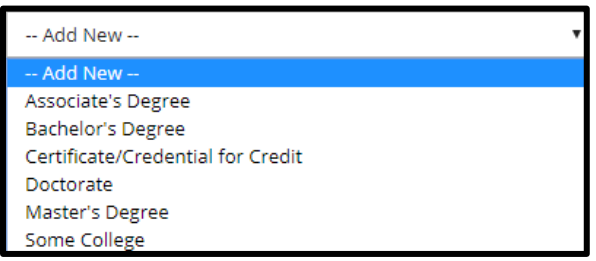

- ii. Complete the required information.
	- 1. Enter the **Graduation Date**
	- 2. Select **US Accredited** or **Other**
	- 3. Select the **Institution**
	- 4. Enter the **Major**
	- 5. Enter the **Minor** (if applicable)

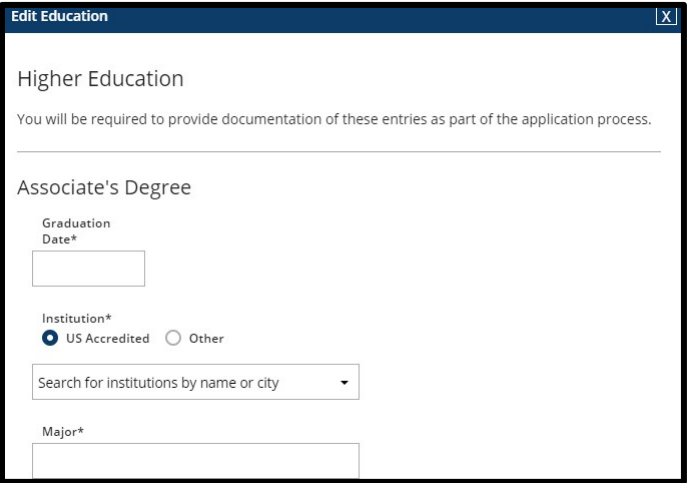

- i. Upload your Documentation; scroll down
	- 6. Click on the **File Type drop down**
	- 7. Select if the document type (Diploma or Transcript/Certificate)
		- a. Click on **Select**
		- b. Click on document you wish to upload
- ii. Click **Save and Close** to continue

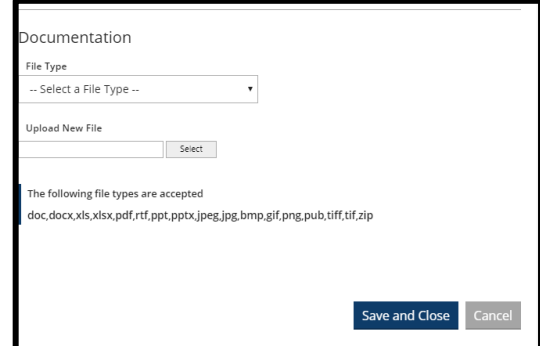

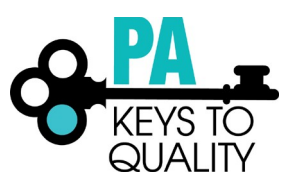

- c. Repeat above steps to add additional Higher Education.
- c. Continue with this process to add any of the following:
	- Teacher Certification
	- Pennsylvania Director Credential and other NAEYC approved Credentials
	- Credentials, Certificates, Diplomas & Endorsements
	- CPR, First Aid, Fire Safety Requirements
	- Currently Enrolled (If you are currently enrolled at a Higher Education Institute, you must upload proof of enrollment within the Currently Enrolled section.)
- a. Review the Education you have enter to ensure its accuracy and all applicable documentation has been uploaded.
- b. Click **Save and Continue** to continue.

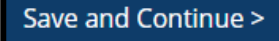

- 8. Employment History: To add employment, follow the tipsheets located here. [https://www.pakeys.org/get](https://www.pakeys.org/get-professional-development/professional-development/professionals-resources/)[professional-development/professional-development/professionals-resources/](https://www.pakeys.org/get-professional-development/professional-development/professionals-resources/)
	- a. Click **Save and Continue** to continue.

Save and Continue >

- 9. Professional Development Plan and More tab:
	- a. *Professional Memberships*: **Renewal applicants must select at least one ProfessionalMembership**.

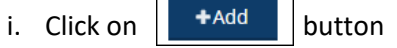

ii. Click on the **Membership Type** drop-down menu and select themembership.

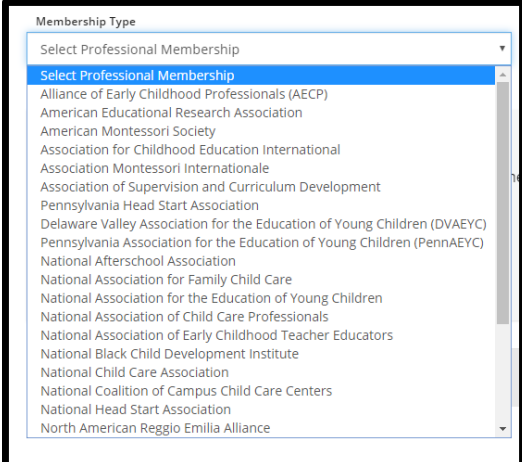

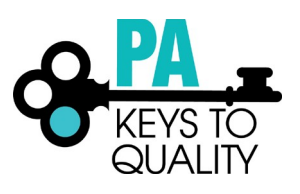

**iii.** Enter the **Expiration Date** of the membership. Note: Membership must be current for Renewal Pathway applicants.

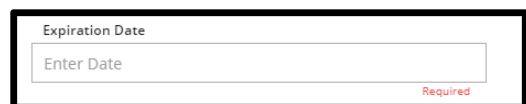

iv. Under Documentation section, click on: **I have documentation to add button**.

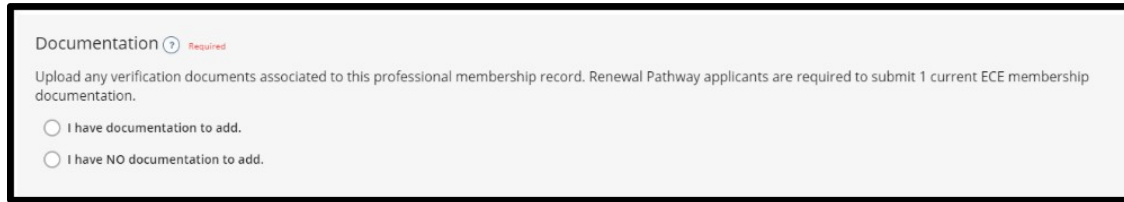

- v. Click on the  $\left| \begin{array}{c} \bullet \\ \bullet \end{array} \right|$  button.
- vi. Choose file from list. Then click **Open**.
- vii. Click on File Type.

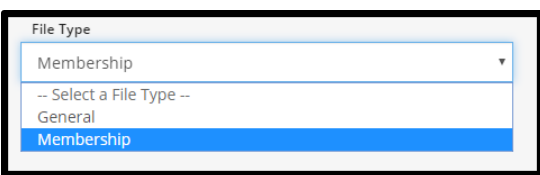

viii. Click on **Save Membership** button at the bottom of the page.

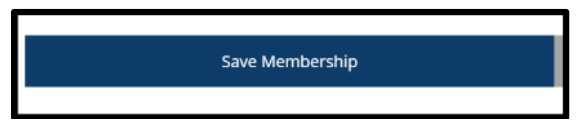

ix. Click on **No** if you are done adding membership information. Click **Yes** if you need to add more membership information and repeat the above steps.

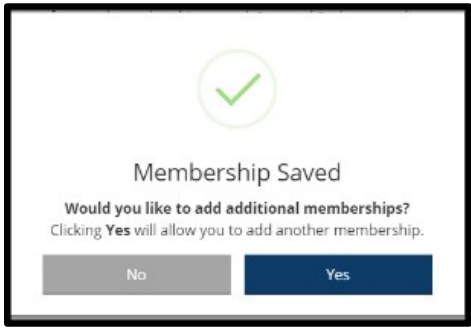

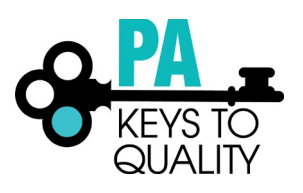

- **b.** *Director Credential Professional Contributions*: **Renewal applicants must submit 3 professional contributions including documentation and a 150-word narrative for each.**
	- i. Click on  $\left| \begin{array}{c} \text{+Add} \\ \text{+Add} \end{array} \right|$  button.
	- *ii.* Click on the **Contribution Type** drop-down menu. Select the category that your professional contribution falls under. *Reminder: Each professional contribution must come from a different category.*

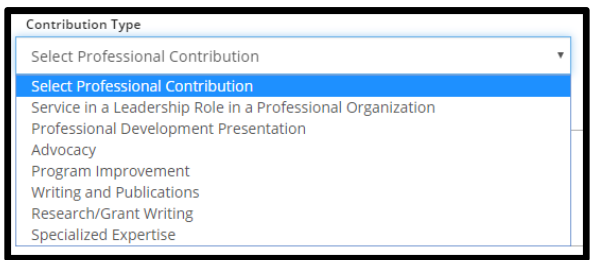

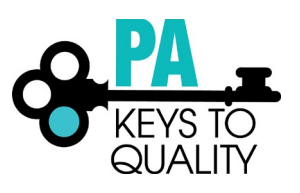

iii. Enter the **Date** you performed the Professional Contribution.

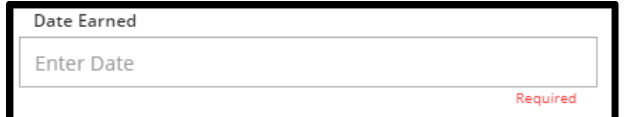

iv. Enter a brief **Contribution Description**.

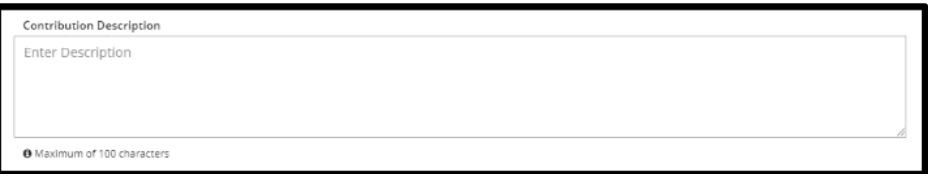

v. Under Documentation section, click on: **I have documentation to add button**.

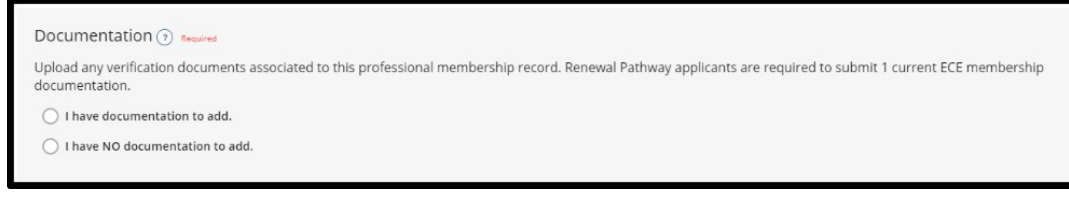

- vi. Click on the  $\sqrt{f^2 + f^2}$  button.
- vii. Choose file from list. Then click **Open**.
- viii. Click on **Save Contribution** button.

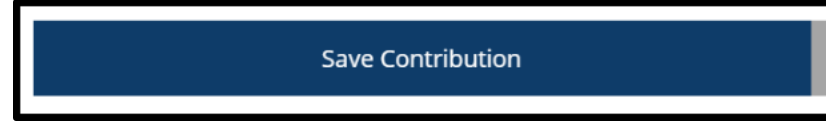

ix. Click on **Yes** to add the remaining professional contributions.

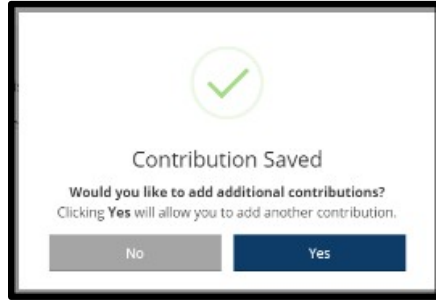

x. Repeat the steps above for the remaining professional contributions.

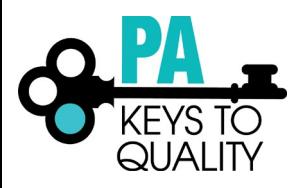

- c. *Director Credential Documentation*:
	- *Initial Director Credential applicants upload the supervisory/managerial experience documentation within this section.*
	- *Renewal Director Credential applicants upload the Pedagogy statement and Individual Professional Development Plan (IPDP) statement within this section.*
	- *Alternative Pathway applicants should upload supervisory/managerial experience documentation within this section, if an ECE degree is not held.*
	- i. Click the **Manage** button.

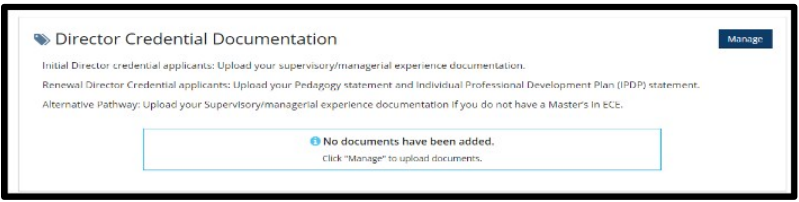

- ii. Click on the  $\vert \cdot \vert^{+}$  button.
- iii. Choose file from list. Then click on **Open** button.
- iv. Click on File Type.

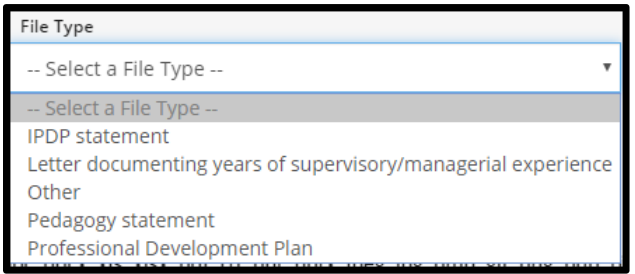

v. Click on **Save documentation**.

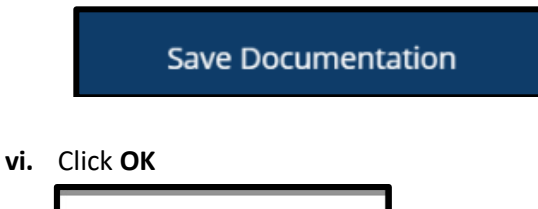

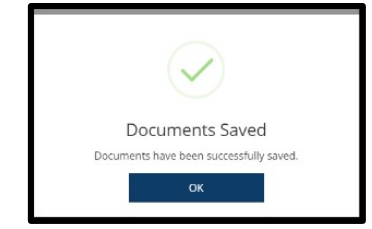

vii. Repeat previous steps to add more documentation.

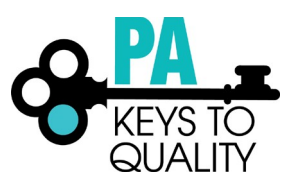

- viii. Note: Renewal applicants need to complete the Self-Assessment and Professional Development Plan. To locate this tipsheet, follow this link. [https://www.pakeys.org/get-professional](https://www.pakeys.org/get-professional-development/professional-development/professionals-resources/)[development/professional-development/professionals-resources/](https://www.pakeys.org/get-professional-development/professional-development/professionals-resources/)
- ix. Click on **Save and Continue**.

Save and Continue >

- 10. Submit Application tab
	- a. Read and agree to the privacy policy.
	- b. Click **Save and Continue** to continue.

Save and Continue >

c. Click **Submit Application**

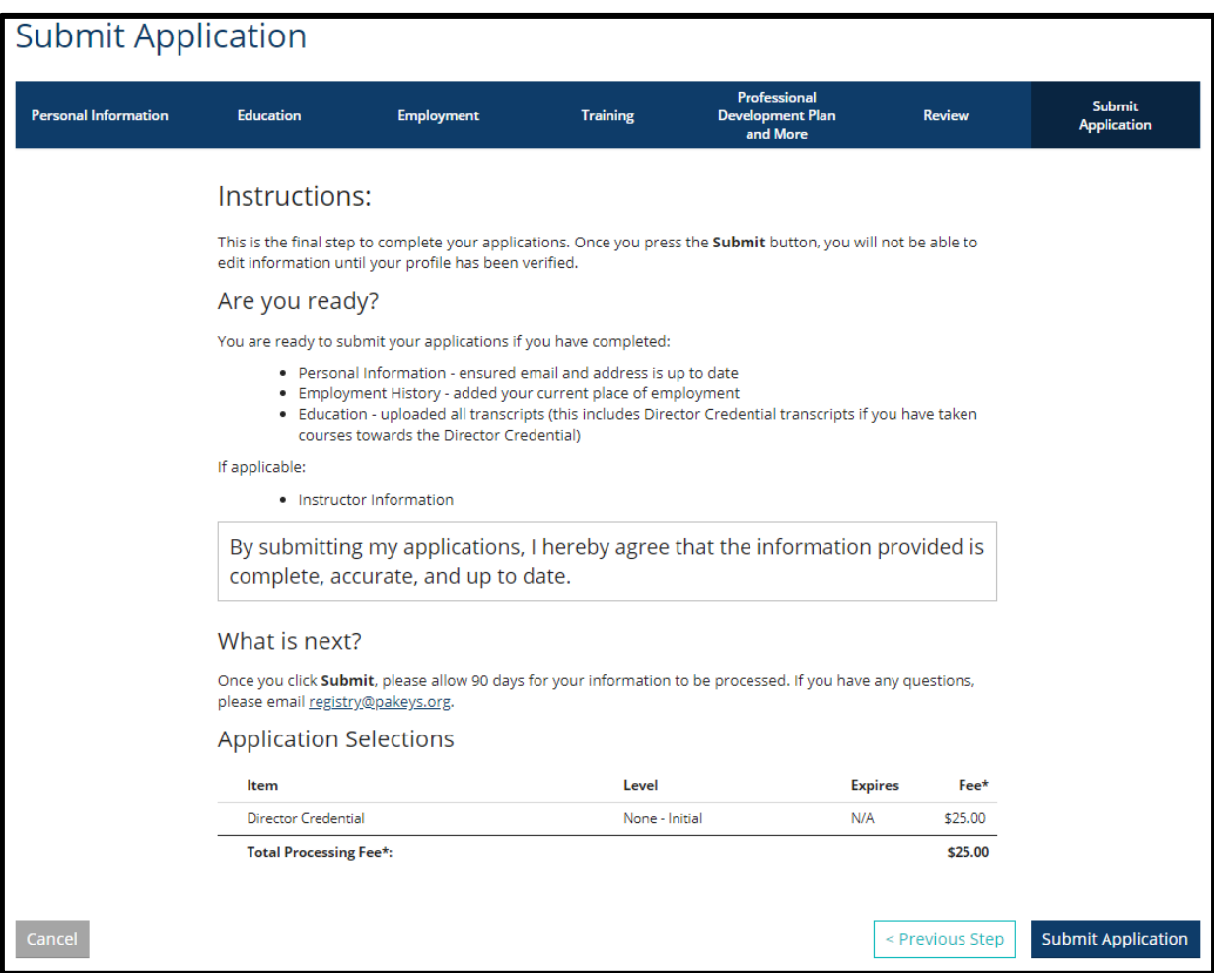

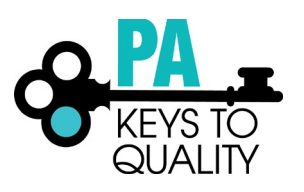

## 11. Pay Invoice: Click **Pay Invoice** and follow the prompts to make a payment.

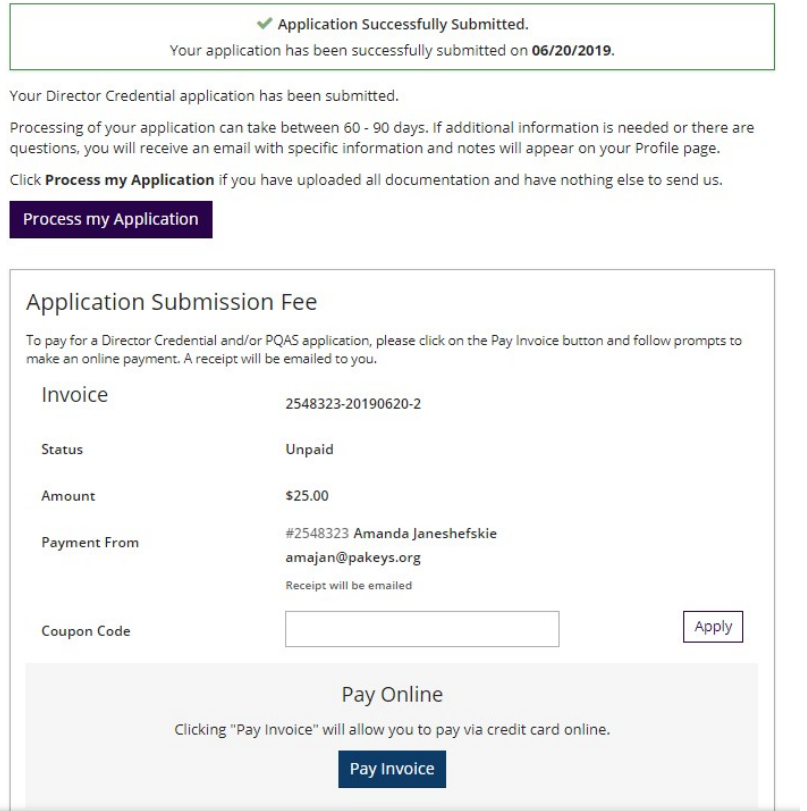

## 12. Once payment and all required documentation is submitted, click **Process my Application**.

Your Director Credential application has been submitted.

Processing of your application can take between 60 - 90 days. If additional information is needed or there are questions, you will receive an email with specific information and notes will appear on your Profile page.

Click Process my Application if you have uploaded all documentation and have nothing else to send us.

Process my Application